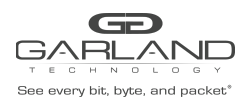

# QUICK START GUIDE

Advanced Aggregator | Firmware Rev Level: 3.2.1.x

## **PacketMAX TM: Advanced Aggregator**

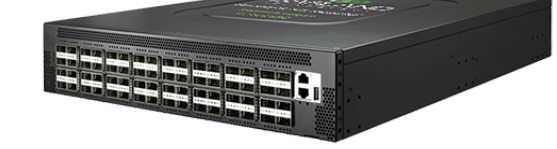

Quick Start Installation Guide By Garland Technology

## Model#: AA1G52ACV2, AA10G54AC, AA100G32AC and AA100G64AC

### **Installation Guide**

- To Deploy the PacketMAX Advanced Aggregator System into the network, the following steps apply:
- Carefully un-pack the Unit and install it into a 19" equipment rack. Will require 1U of Rack space.
- You will need 2 AC connections to apply power to the two internal power supplies.
- Connect a power cable to each of the AA System's power supplies and plug them into an available power source. Garland Technology recommends plugging the cables into different power sources in case one should fail the other may not. **NOTE:** The power supplies are redundant, and the system will operate with a single supply connection.

#### **Initial Turn Up**

The units are shipped with a default IP Management Address (10.10.10.200). Use the following procedure to change the IP Management Interface address and launch the GUI.

1) Connect a Serial cable from a COM port on the laptop or PC to the Console Interface on the AA.

2) Launch Putty and configure the Serial connection options as follows.

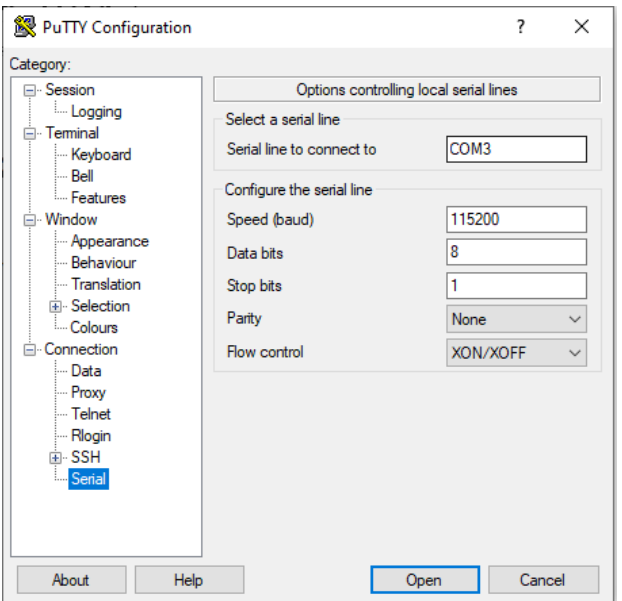

Garland Technology | 716.242.8500 | [garlandtechnology.com/support](http://www.garlandtechnology.com/support) Copyright © 2021 Garland Technology, LLC. All rights reserved. 1

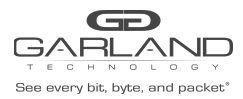

3) Press the enter and the unit responds with the Login prompt. Enter the Username and Password. (admin/gtadmin1)

```
Debian GNU/Linux 8 OVS ttyS1
OVS login: admin
Password: gtadmin1
```
admin@OVS:~\$

4) Enter the "ifconfig" command to display the current IP Management Interface configuration.The IP Management Interface is Eth0.

admin@OVS:~\$ ifconfig

eth0 Link encap:Ethernet HWaddr a8:2b:b5:9d:ee:b1 inet addr:10.10.10.200 Bcast:10.10.10.255 Mask:255.255.255.0 inet6 addr: fd2e:724f:deb1:0:aa2b:b5ff:fe9d:eeb1/64 Scope:Global inet6 addr: 2605:6000:8b88:cef0:aa2b:b5ff:fe9d:eeb1/64 Scope:Global inet6 addr: fe80::aa2b:b5ff:fe9d:eeb1/64 Scope:Link UP BROADCAST RUNNING MULTICAST MTU:1500 Metric:1 RX packets:4521272 errors:0 dropped:0 overruns:0 frame:0 TX packets:84486 errors:0 dropped:0 overruns:0 carrier:0 collisions:0 txqueuelen:1000 RX bytes:276299042 (263.4 MiB) TX bytes:7815881 (7.4 MiB) memory:dff40000-dff5ffff

admin@OVS:~\$

5) To modify the IP Management Interface address, enter the following command.

```
admin@OVS:~$ sudo ifconfig eth0 xxx.xxx.xxx.xxx
```
6) Enter the "ifconfig" command again to display the new IP Management Interface address.

```
admin@OVS:~$ ifconfig
eth0 Link encap:Ethernet HWaddr a8:2b:b5:9d:ee:b1
      inet addr:xxx.xxx.xxx.xxx Bcast:10.10.10.255 Mask:255.255.255.0
      inet6 addr: fd2e:724f:deb1:0:aa2b:b5ff:fe9d:eeb1/64 Scope:Global
      inet6 addr: 2605:6000:8b88:cef0:aa2b:b5ff:fe9d:eeb1/64 Scope:Global
      inet6 addr: fe80::aa2b:b5ff:fe9d:eeb1/64 Scope:Link
      UP BROADCAST RUNNING MULTICAST MTU:1500 Metric:1
      RX packets:4521272 errors:0 dropped:0 overruns:0 frame:0
      TX packets:84486 errors:0 dropped:0 overruns:0 carrier:0
      collisions:0 txqueuelen:1000
      RX bytes:276299042 (263.4 MiB) TX bytes:7815881 (7.4 MiB)
      memory:dff40000-dff5ffff
```

```
admin@OVS:~$
```
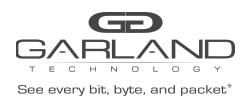

- 7) Launch the Web Browser on the laptop or PC.
- 8) Enter the AA IP Address and press enter.

9) The GUI Login panel will appear. Enter the Username and Password, (admin/gtadmin1) and select Sign In.

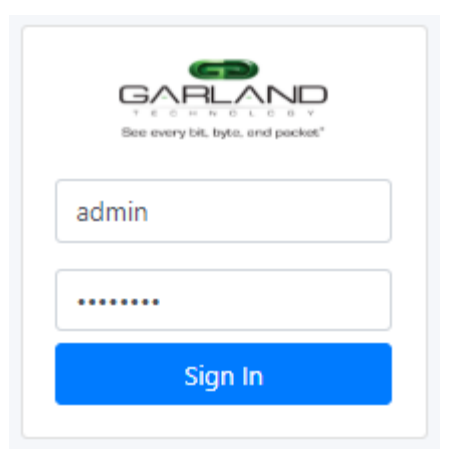

10) The AA Dashboard panel will appear.

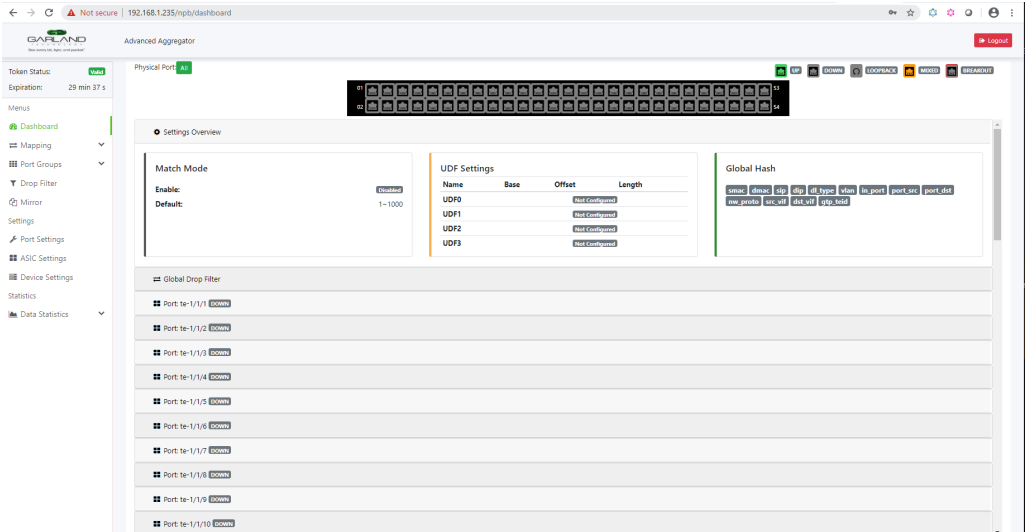

## For questions, please contact Garland Technology Support at: 8AM-9PM (CST) Monday - Friday (Except for observed US Holidays)

Tel: 716.242.8500 Online: [www.garlandtechnology.com/support](http://www.garlandtechnology.com/support)